## **TUTORIAL PHOTOSNACK**

1-Entre no site: <http://www.photosnack.com/>

## 2- Clique em "Upload photos"

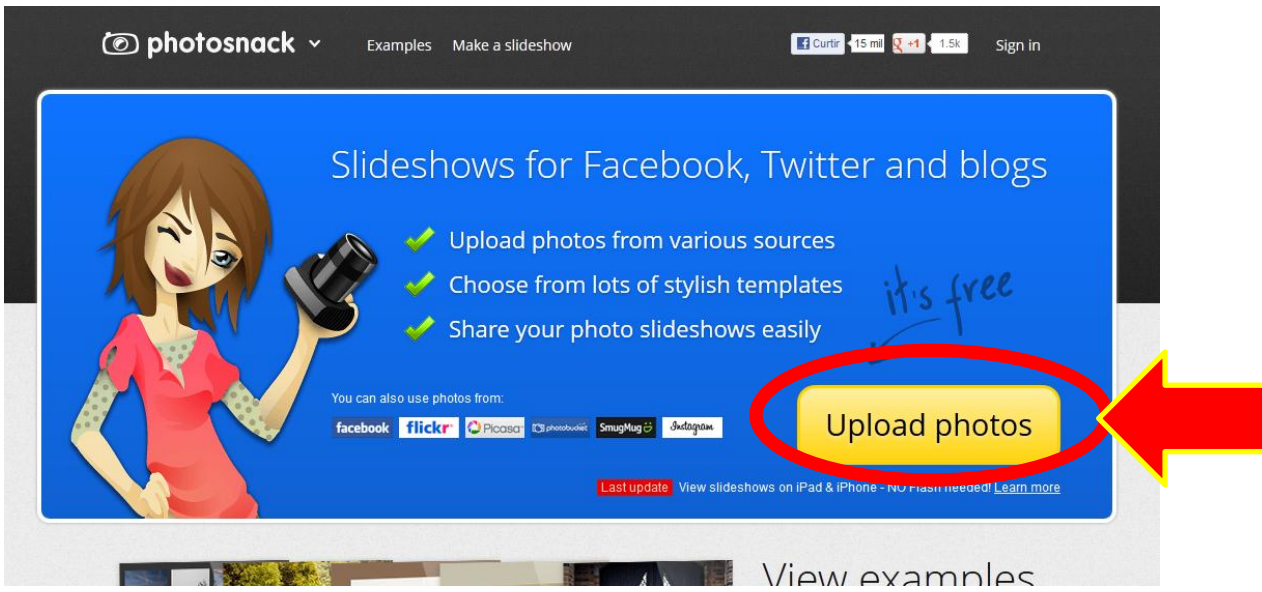

3- Faça o login (utilize o mesmo do Facebook)

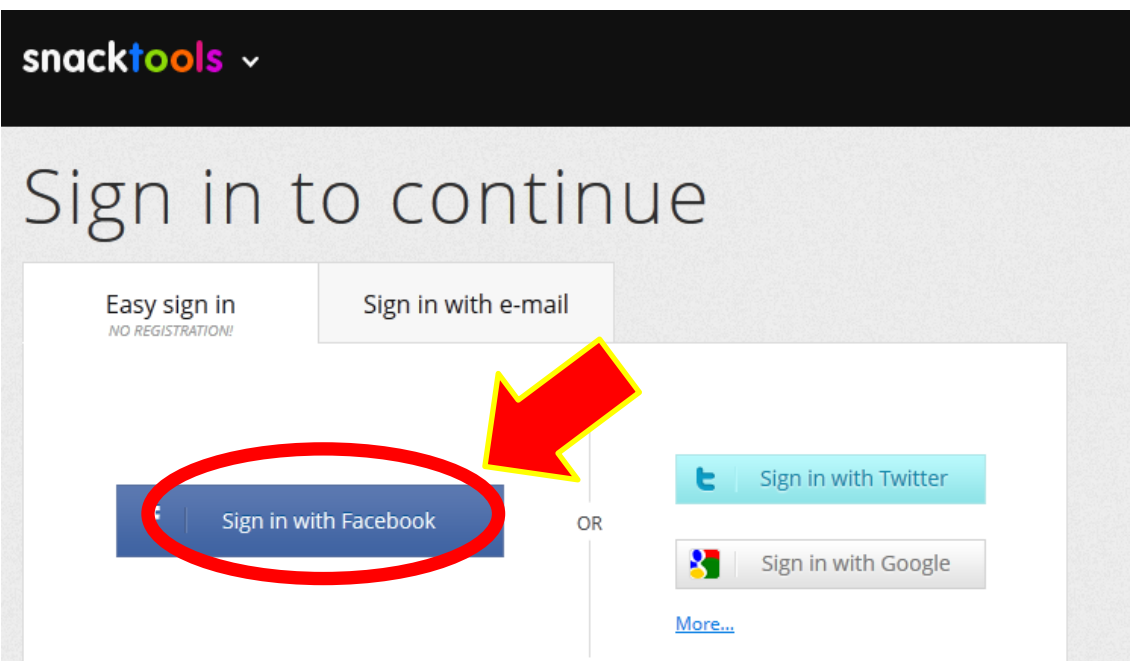

4- Preencha os mesmos dados que você utiliza para entrar no Facebook (e-mail e senha). Em seguida clica em "Entrar"

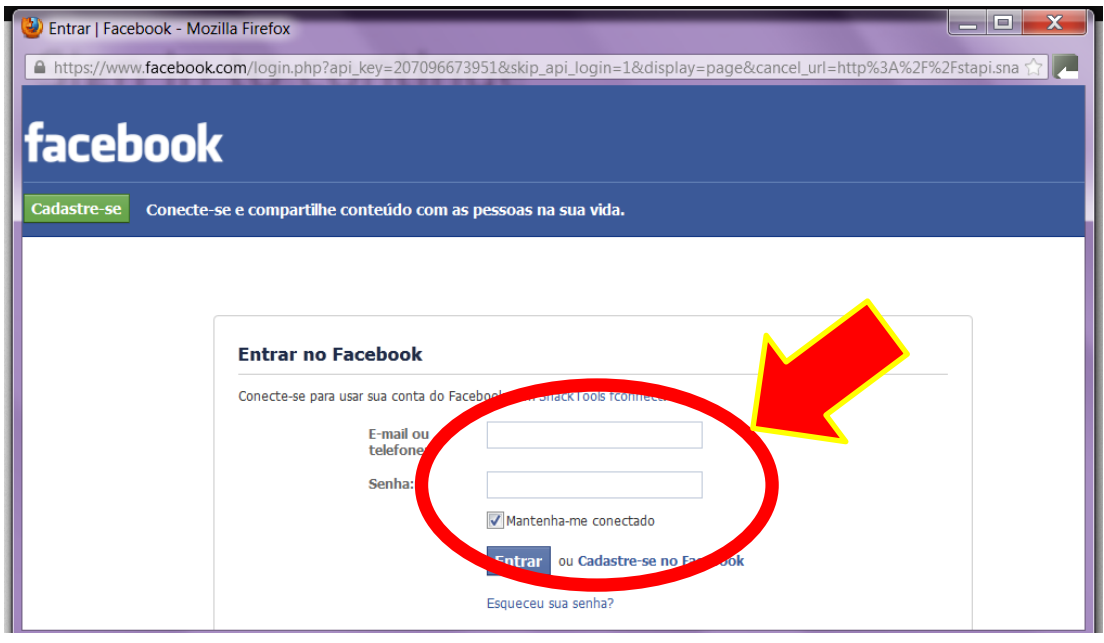

5- Escreva um título para o teu álbum de fotos

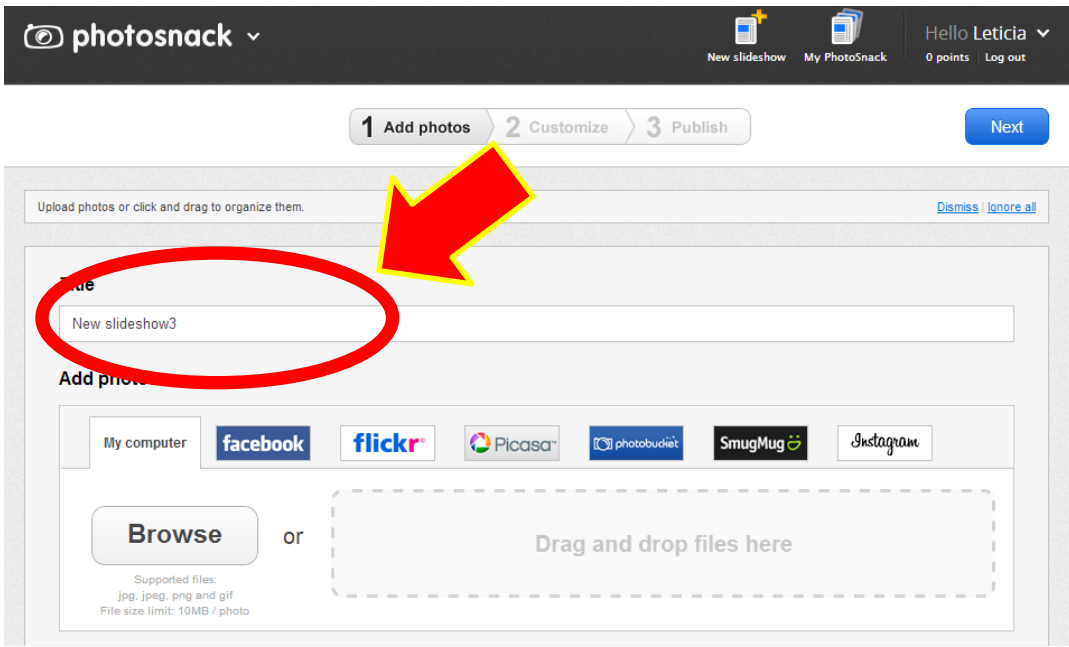

6- Agora você irá encontrar as fotos, para isso deve tê-las já salvo no teu computador! Clica em "Brownse" e encontre as fotos.

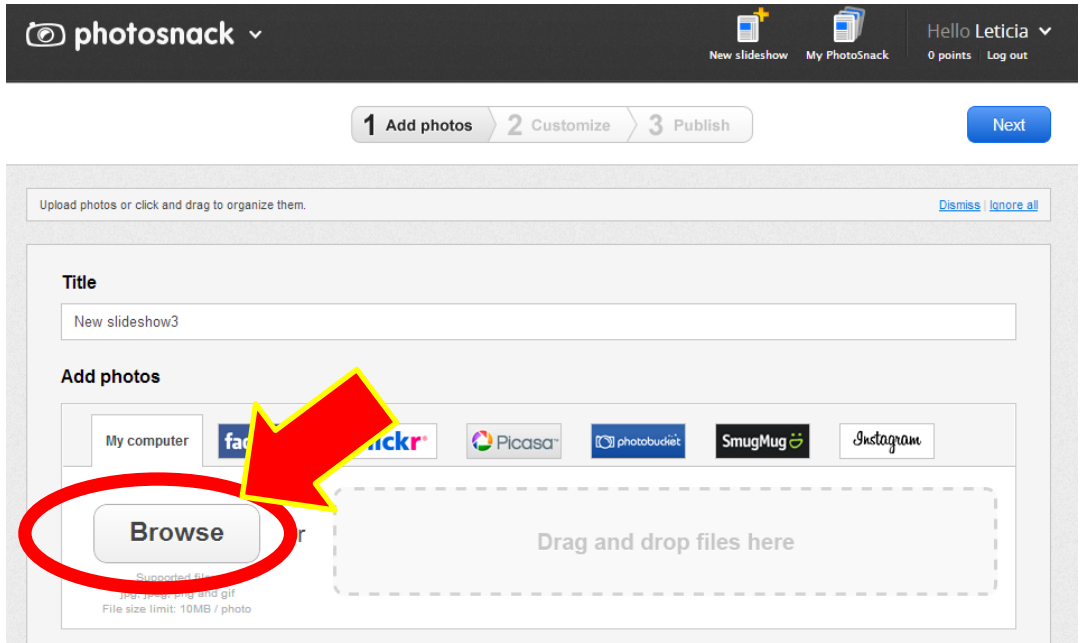

Para selecionar mais de uma foto por vez, clica e arraste o mouse sobre todas as que você desejar e depois solte. Elas ficarão marcadas...Depois clica em "Abrir"

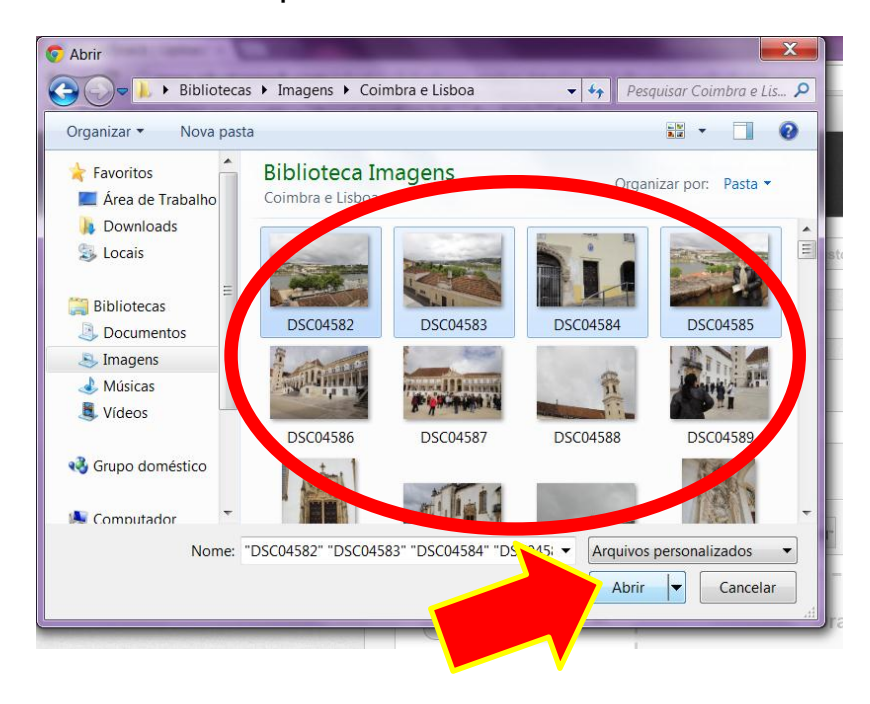

Aguarde as fotos abrirem na barra de baixo.

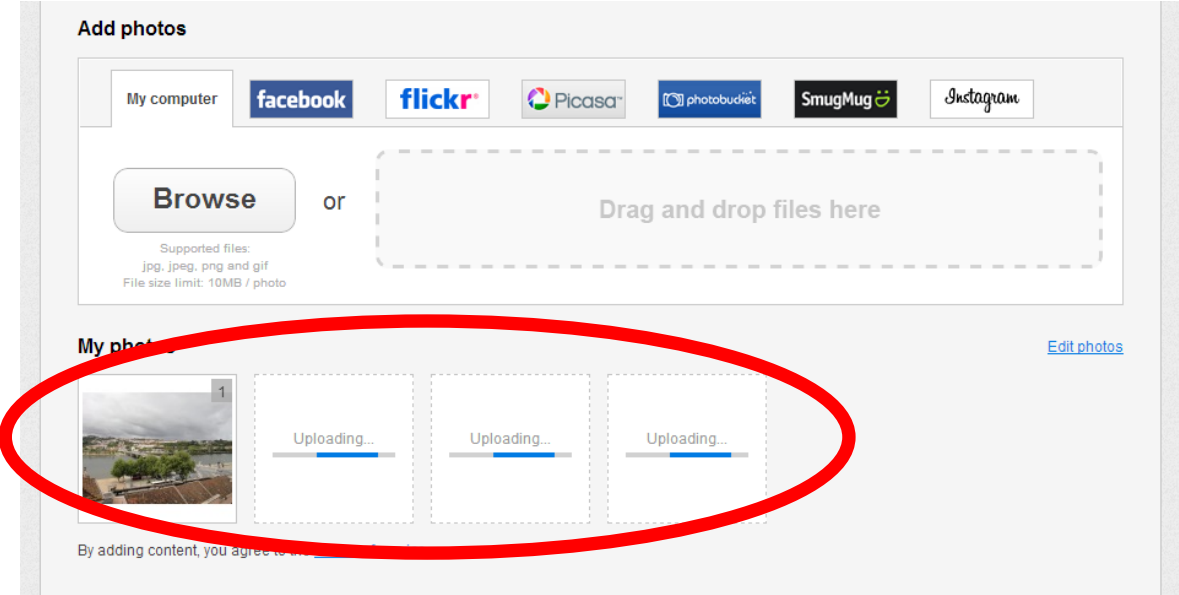

7- Depois de aparecer todas as fotos, clica em "Next"

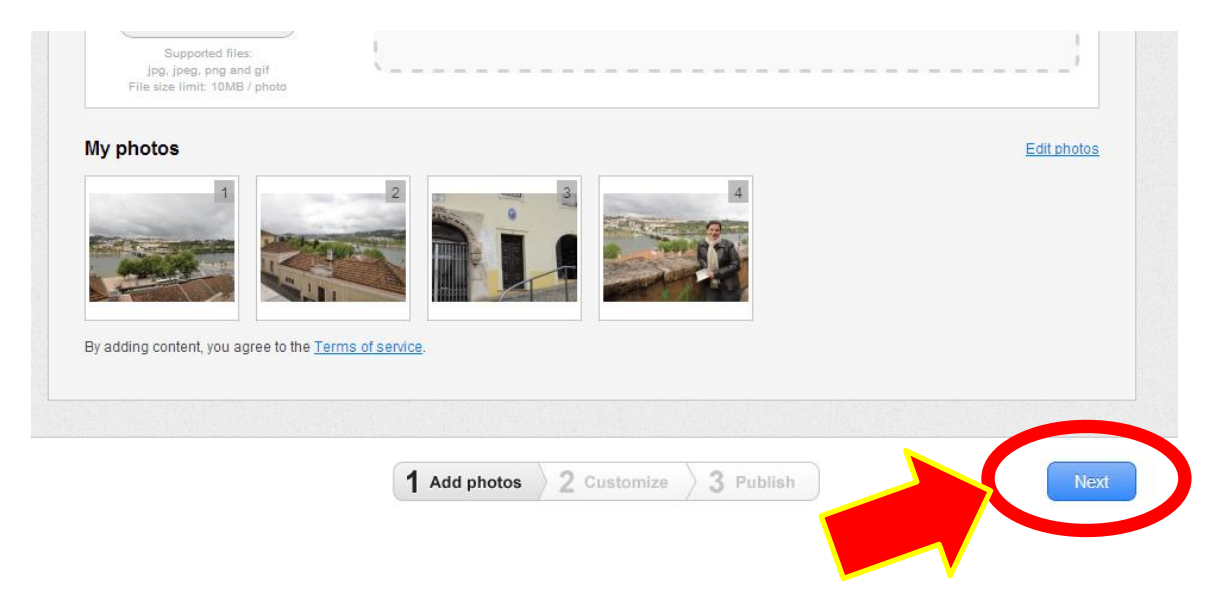

8- Você pode colocar informações sobre as fotos. Clica na primeira foto na parte superior.

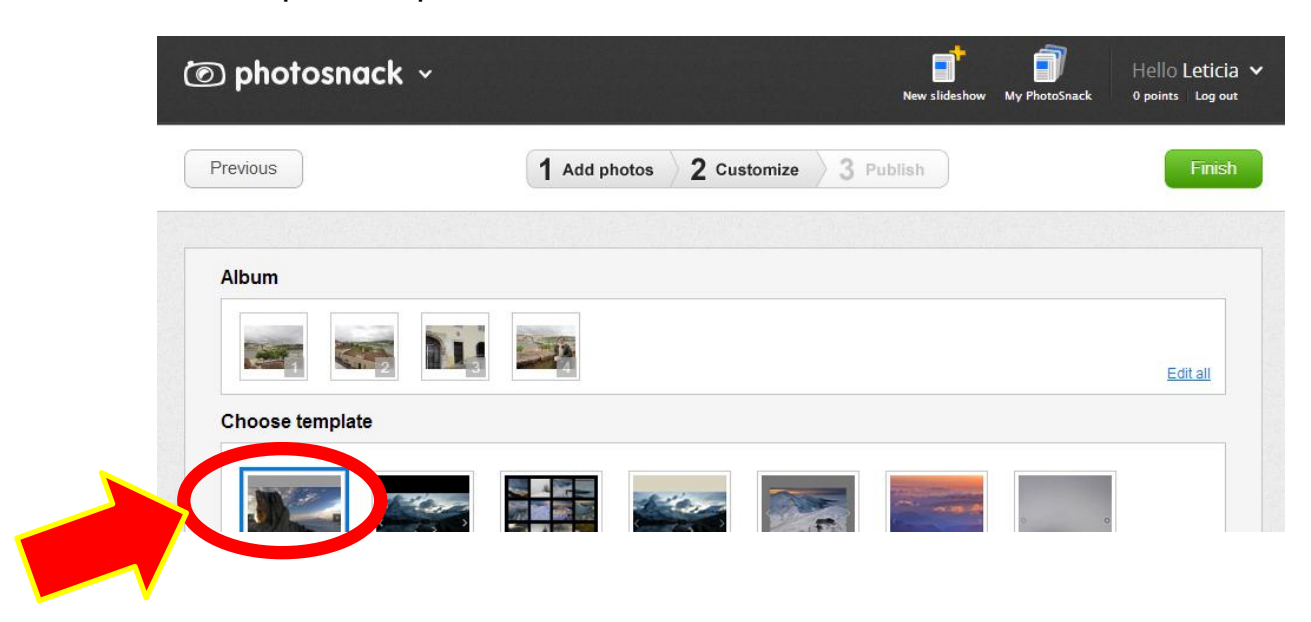

9-Adicione as informações solicitadas para cada foto:Unkown title título da foto; Link/Description (Optional) – Descrição da foto (opcional).

Após preencher todas clica em "Done"

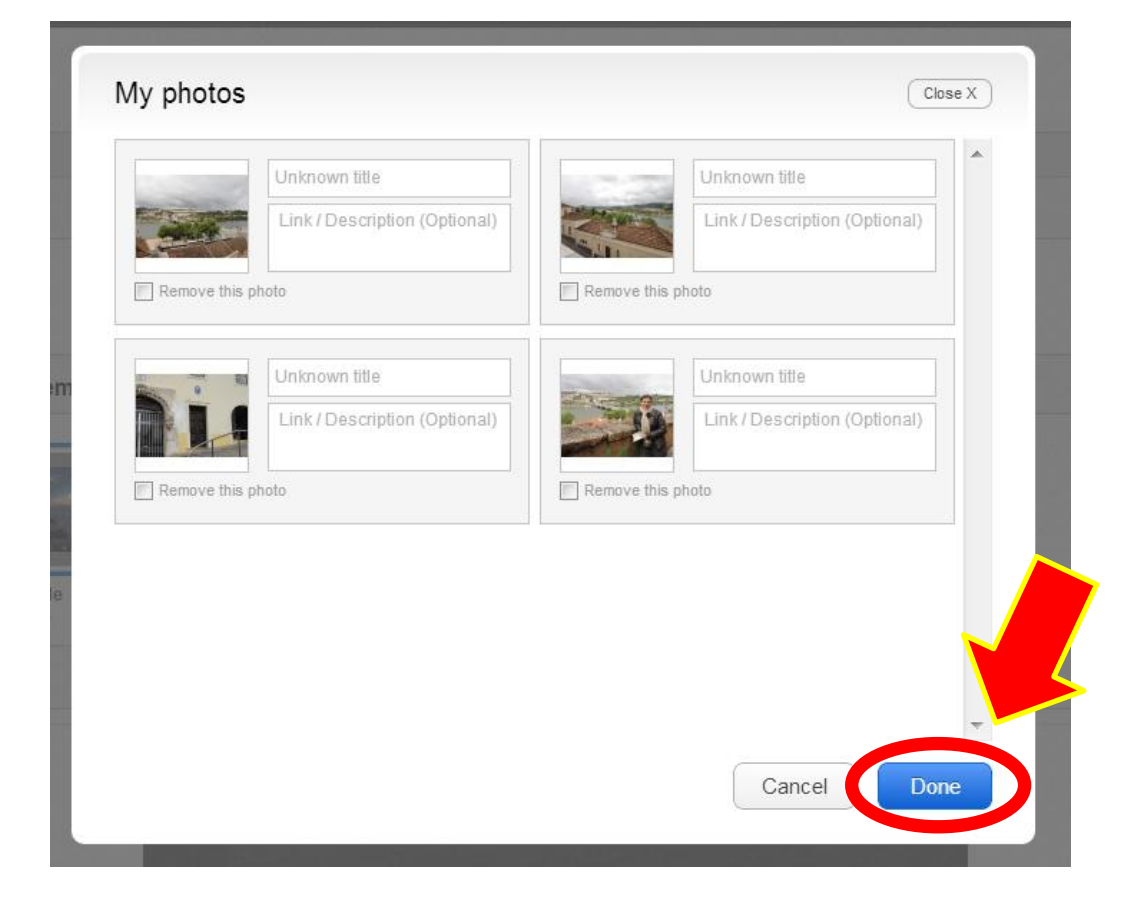

10- Agora você pode escolher o tipo de álbum que deseja (formato). Para realizar esta escolha, clica em cima das opções que o site irá mostrar abaixo (no Preview) como ficará.

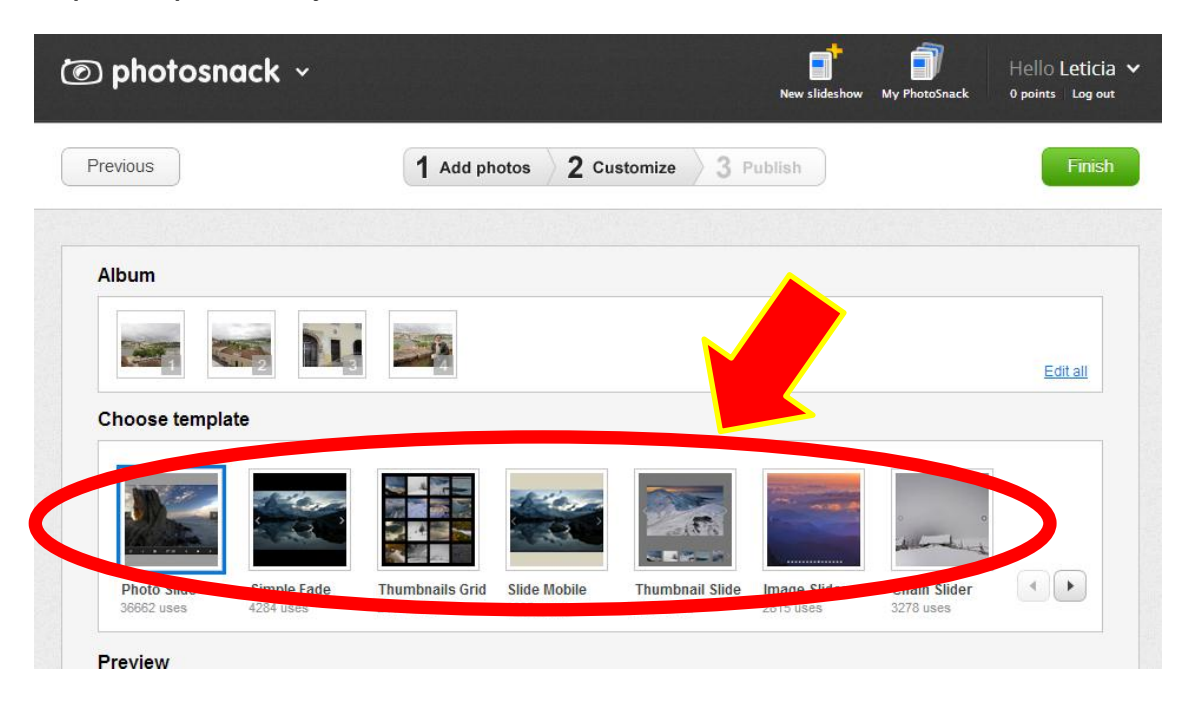

Aquele que deseja deixe marcado.

11- Vá para a parte inferior do site e irá parar nas opções do "Settings"

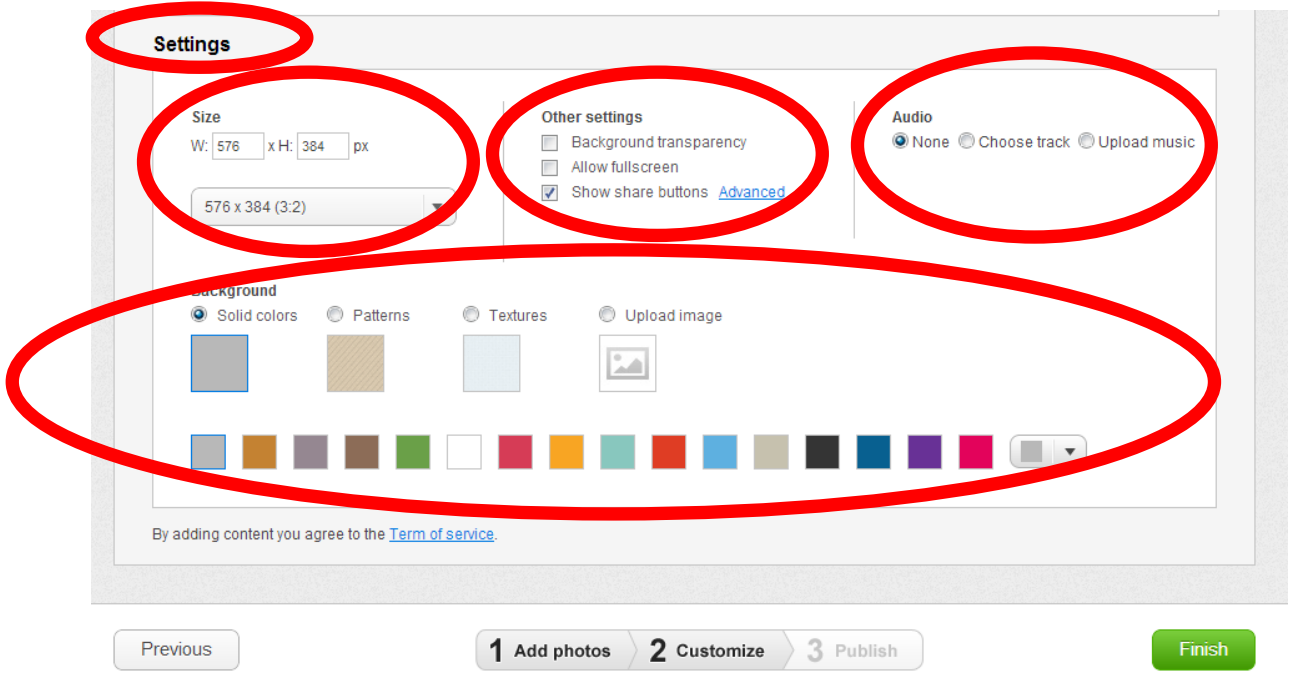

-Size: Aqui você poderá escolher o tamanho do álbum (ele mostra como ficará na parte do Preview);

-Audio: Você pode enviar uma trilha sonora para compor o álbum ou não. Se desejar escolha um disponibilizado pelo próprio site (para isso clique em Choose track). Se desejar utilizar uma música tua clique em Upload music e encontre no teu computador (podes utilizar a mesma que construiu na Oficina de Trilhas Sonoras);

-Backgroud: você escolhe a cor do fundo do álbum das fotos;

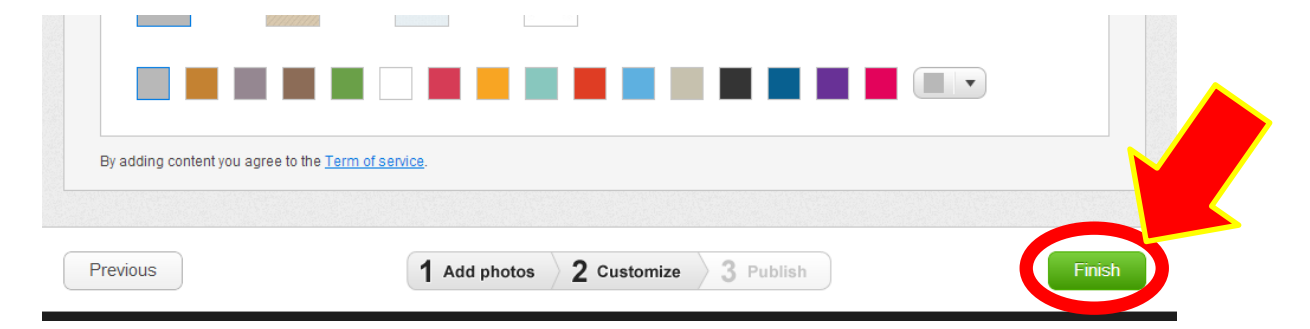

Após configurar tudo que desejar clique em "Finish"

12-Pronto, o teu álbum está pronto! Agora para compartilhar com os amigos, colegas ou com a família encontre onde está escrito "Public link" e clique no botão "Copy"

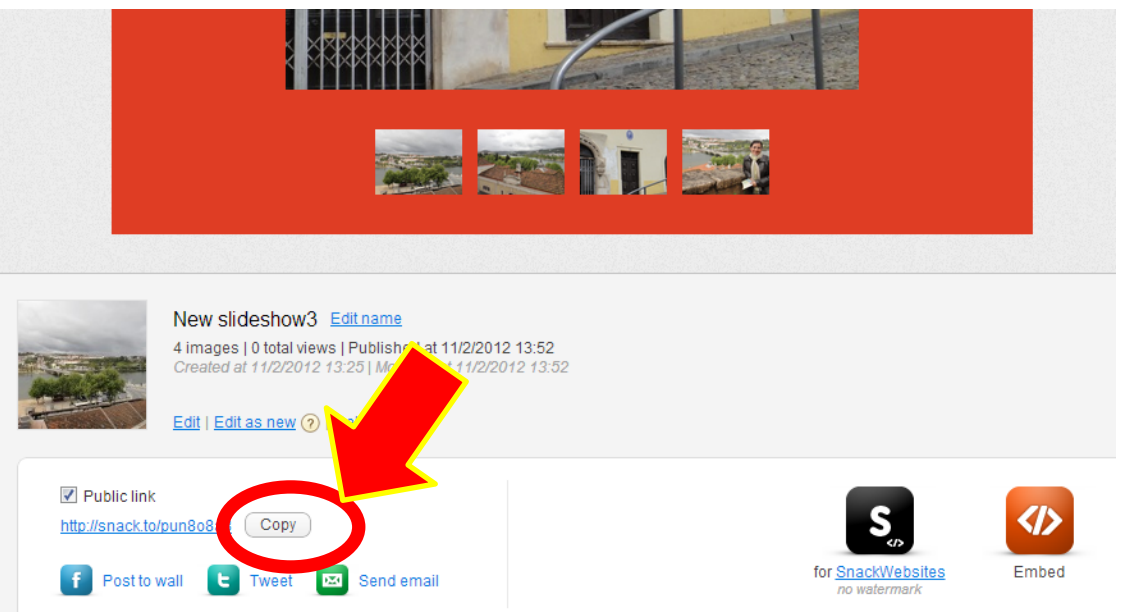

Entre no Facebook ou no Webfólio do Rooda e cole o endereço do teu álbum (no Roda, deve ir no Webfólio/Inserir Link/Escrever o nome do álbum e do lado apagar o http:// e colar o endereço)

Lembrando que para colar se utiliza ou o botão direito ou Ctrl + V

13- Se você quiser continuar a editar álbuns que já publicou, volte para o PhotoSnack e clique em "My PhotoSnack"

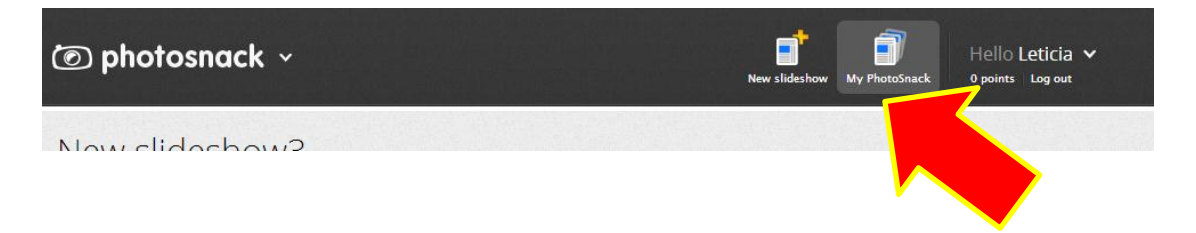

14- Irá aparecer todos os álbuns eu você já criou. Clique na opção "Edit" para adicionar ou remover imagens, textos, mudar as coes, trilha sonora etc...

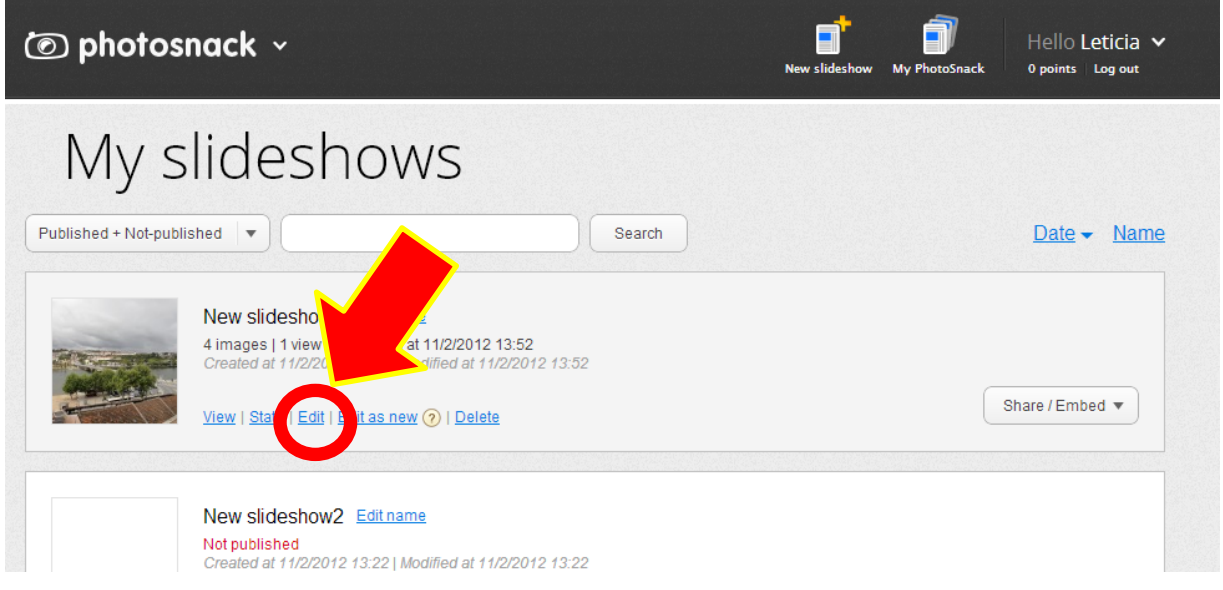

Bom trabalho!